## Zoom 매뉴얼 - ZOOM 초대 메일 수락 및 연동 확인 방법-

## **Zoom 계정 활성화 및 생성**

1) 덕성여자대학교 웹메일에 로그인하 여 'Zoom 계정 초대' 안내 메일 확인

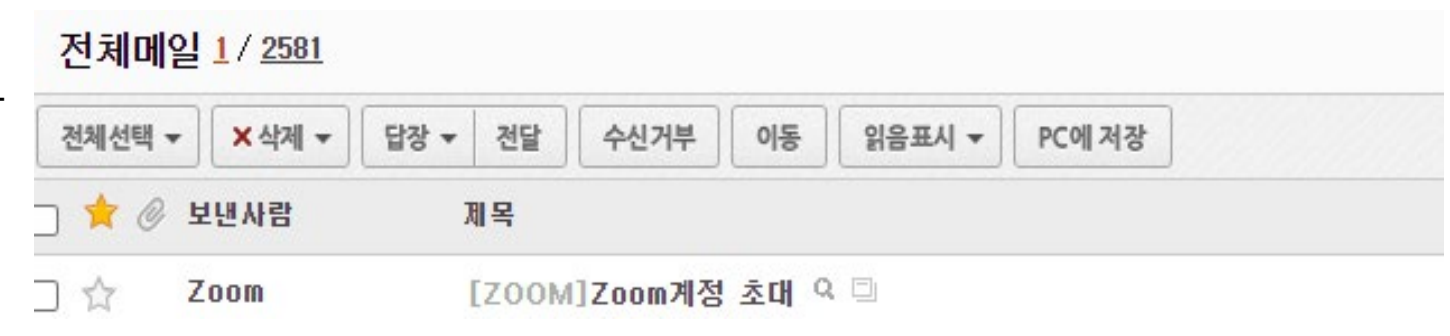

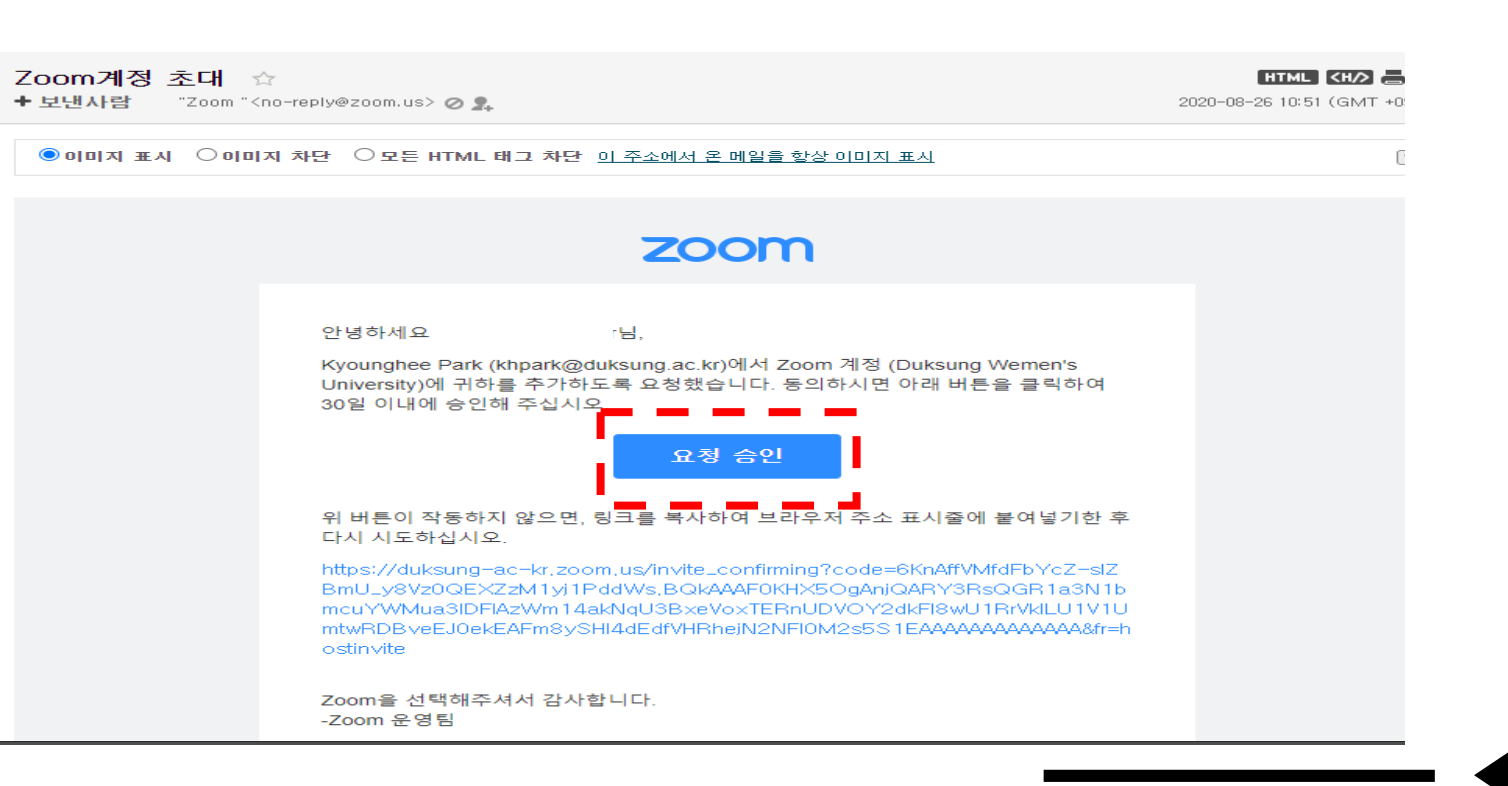

### 2) 'Zoom 계정 초대' 안내 메일 클 릭 후 [요청 승인] 클릭

## **계정을 처음 생성하는 경우**

## **Zoom 계정 활성화 및 생성**

1) duksung.ac.kr로 처음 ZOOM 계정을 생성한 경우, [비밀번호를 사용하여 로그인]으로 선택

## 2) [이름, 성, 비밀번호, 비밀번호 확인]을 작성 후 계정 활성화 및 생성 완료

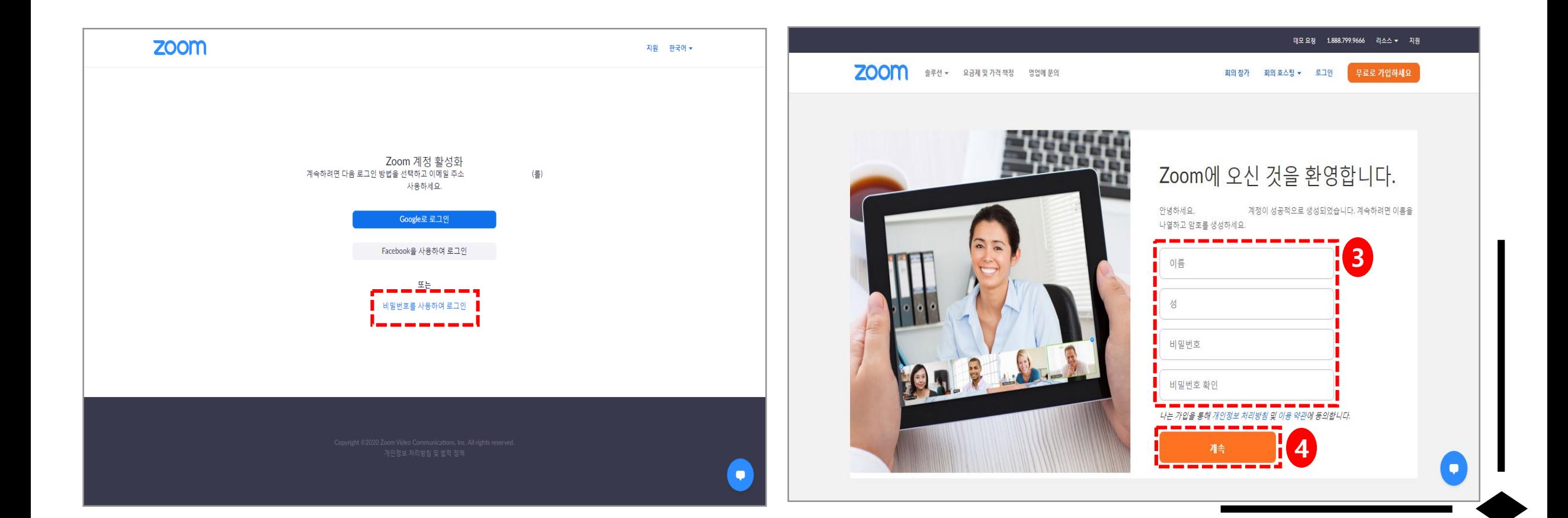

# **덕성 이메일로 ZOOM을 이미 가입한 경우**

## **Zoom 계정 활성화 및 생성 -덕성메일로 ZOOM을 이미 가입한 경우-**

### 이미 duksung.ac.kr로 ZOOM 계정이 있을 경우, [확 인하였고 전환합니다] 버튼 클릭 후 계정 활성화 및 생성 완료

이 초대를 수락하면 새 Zoom 계정으로 전환됩니다.

전환하기 전에 다음 사항에 유의해야 합니다.

- 후에는 회의 및 기록 등과 같은 고유한 데이터에 액세스할 수 있습니다.
- 계정에서 여러분이 맡게 될 역할은 "구성원"입니다. 구성원 역할은 현재 계정에서 맡은 역할보다 권한이 더 적을 수 있습니다
- 새 계정에서는 현재 계정에서 사용할 수 있는 기능 중 일부에 액세스하지 못할 수 있습니 다.

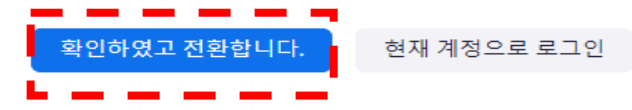

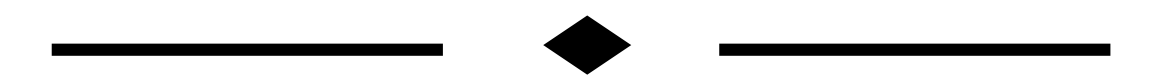

# **확인 방법**

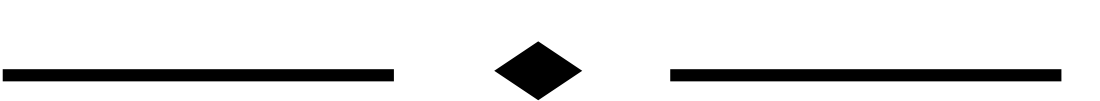

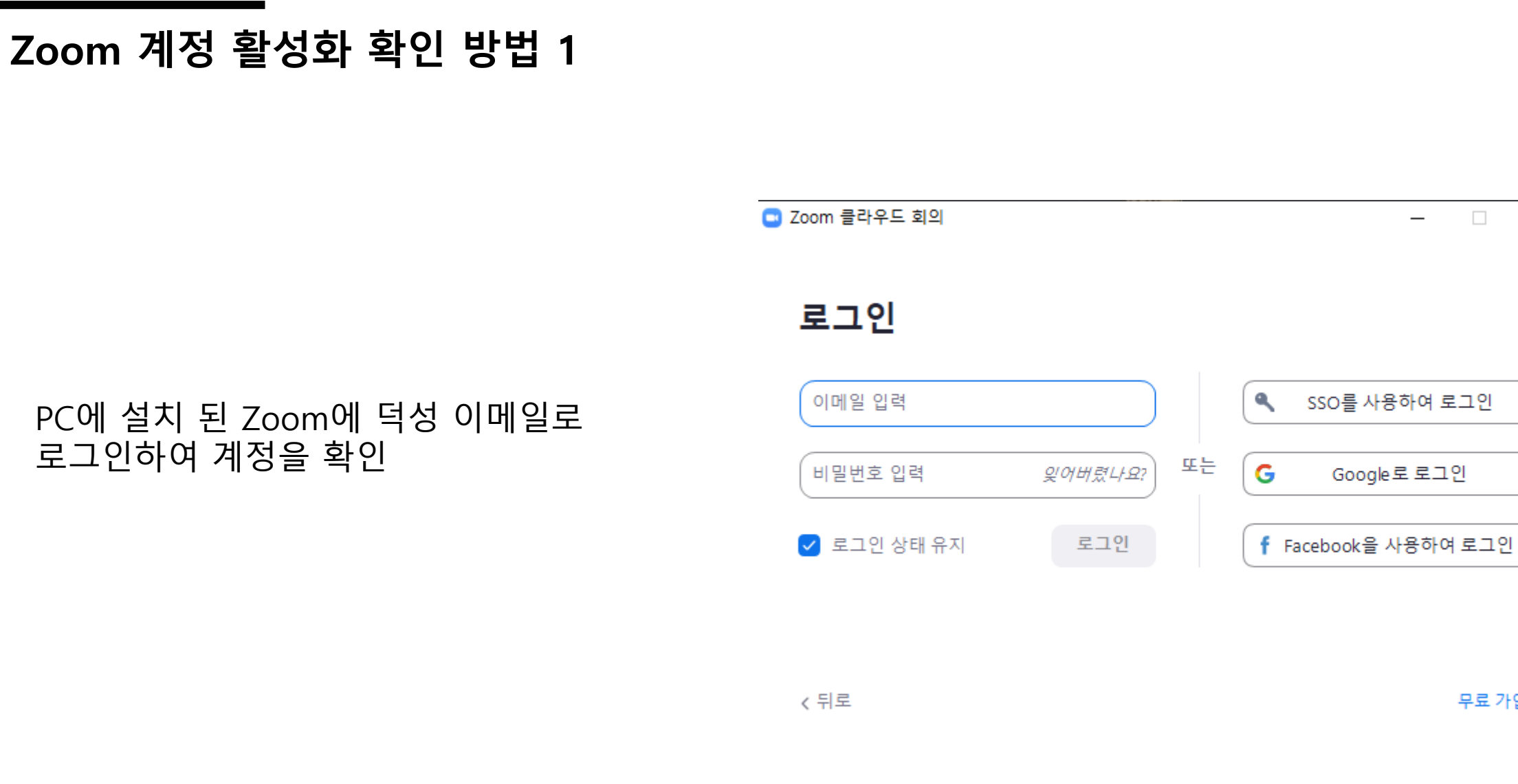

## PC에 설치 된 Zoom에 덕성 이메일로 로그인하여 계정을 확인

 $\times$ 

 $\Box$ 

## **Zoom 계정 활성화 확인 방법 2**

### LMS 로그인 → 수업예정이신 강좌 선택 → [편집] 버튼 클릭 → [자료 및 활동 추가] 클릭 → [ZOOM] 아이콘 클릭

다음의 화면에서 생성 계정 확인 가능

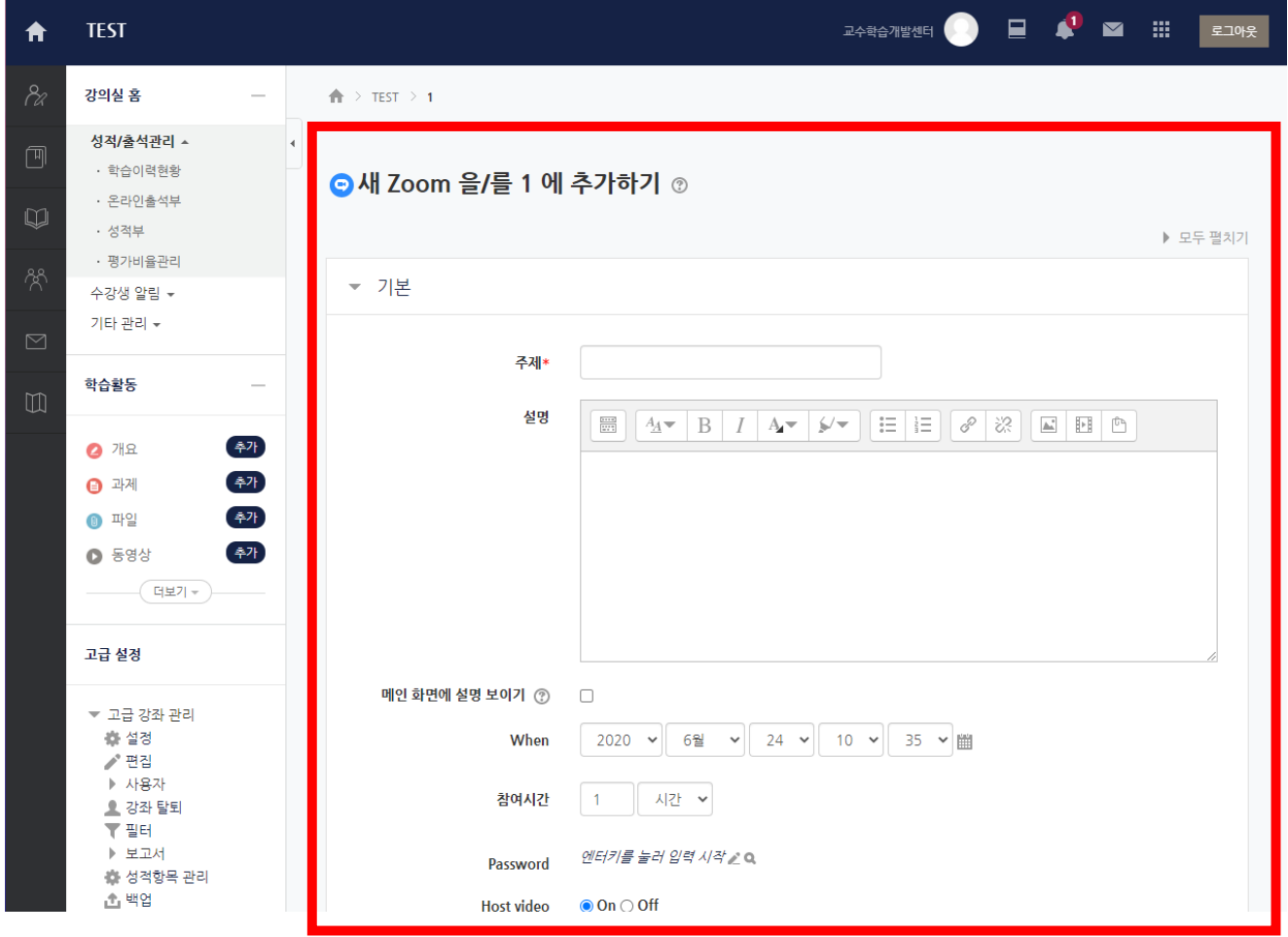